## **OCEAN**

## **WorkSpace** アカウント移行手順

1.WorkSpace サインイン ページにアクセスしてください。

Caldera の公式 Web サイトにアクセスし、メニュー バーから 「WorkSpace」ボタンをクリッ クします。 (Web ブラウザに「workspace.caldera.com」と入力して、WorkSpace に直接アク セスすることもできます。)

サインインをせずに「Migrate」をクリックします。

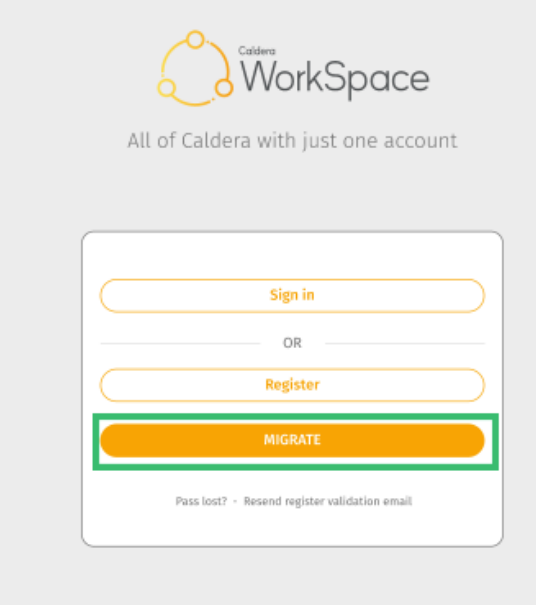

2.E メールアドレスを入力して、再び「Migrate」をクリックしてください。

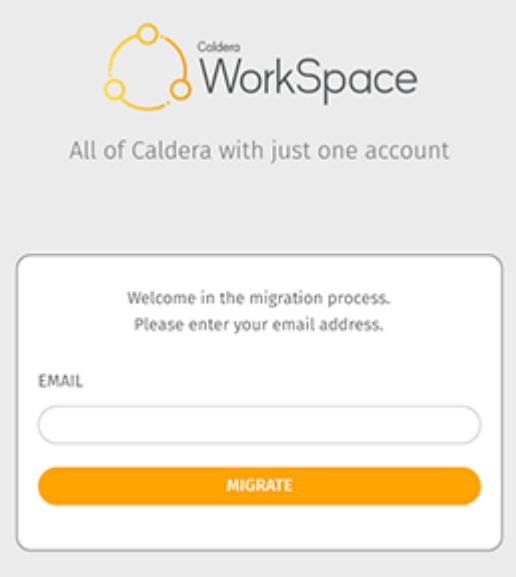

3. その後、2. にて入力した電子メールアドレスに移行手順が送信されます。

【注意】

アカウントがすでに移行されている場合は、上部に「"The account has already been migrated" アカウントはすでに移行されています」というメッセージが表示されます。その場合、 WorkSpace のログインページに戻り、「"Pass lost"パス紛失」をクリックしてパスワードを 回復してください。

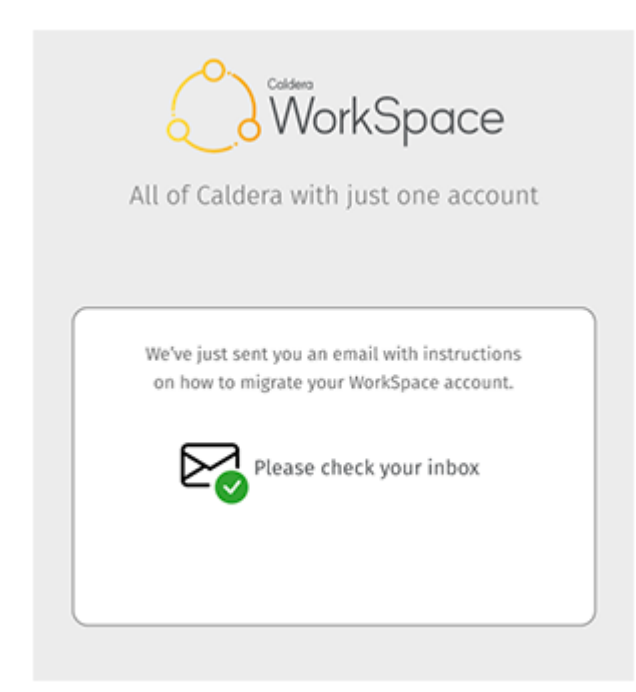

4.以下は受信するメールです。 表示されているリンクをクリックしてください。 もし、 受信トレイにメールが表示されない場合は、スパム フォルダーを確認してください。

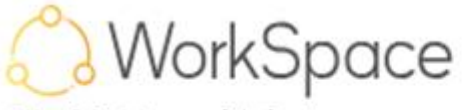

All of Caldera with just one account

## You have successfully registered to Caldera portal.

To activate your account, please click the following link. Click here Please note that your login is your email address : **Common Common Common Please note that your login is your email address** :

5.電子メールに送信された移行リンクをクリックすると、最初に Caldera にユーザ登録し たときに記入したフォームと同じフォームにリダイレクトされます。 更新された情報をす べてこのフォームに再度入力してください。 次に、「Confirm」をクリックします。

## 【注意】

ここでは、以前に登録した姓名を編集することができます。このフィールドには、文字 [A-Z または a-z]、スペース、ローダッシュ [ ]、ハイフンマイナス [-]、または次の特殊文字のい ずれかのみを含めることができます

á、â、à、å、ä、ð、é 、ê、è、ë、í、î、ì、ï、ó、ô、ò、ø、õ、ö、ú、û、ù、ü、æ 、ç、ß。 ただし、中国語やロシア語などの言語固有の文字は、現時点ではサポートされていません。

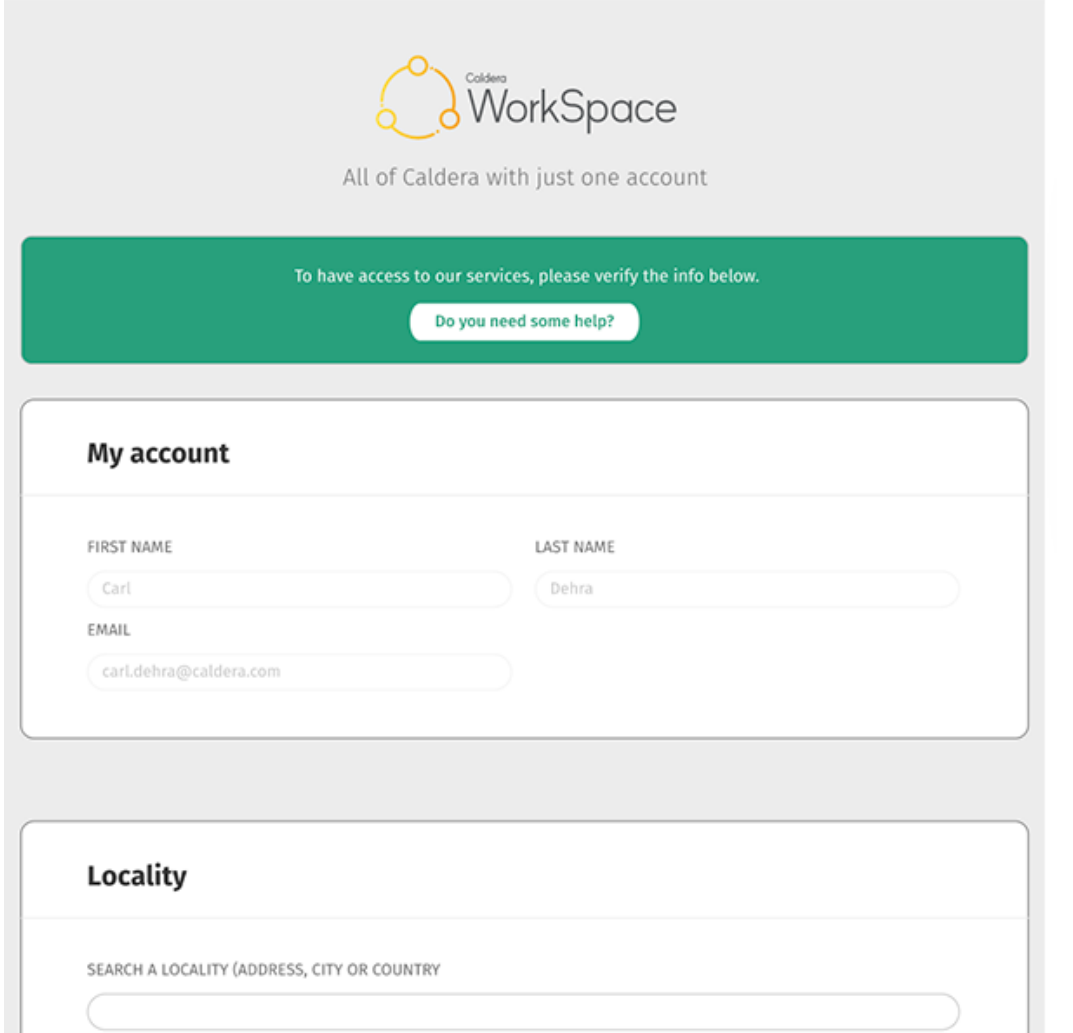

6.テンポラリーパスワードをお知らせするメールを受信します。

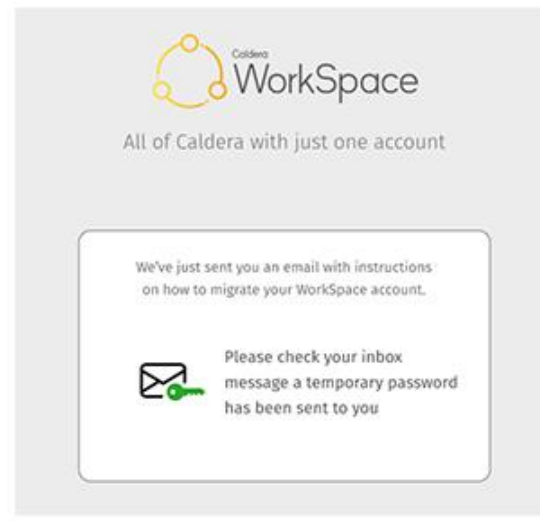

7.テンポラリーパスワードを使用して、移行したアカウントで Caldera にサインインしま す。

サインイン ページに戻るには、電子メールの最後にあるボタンをクリックし、CalderaDock (V3.0) の最新バージョンで 「My Account」 に移動するか、ブラウザに「workspace.caldera. com」と入力します。

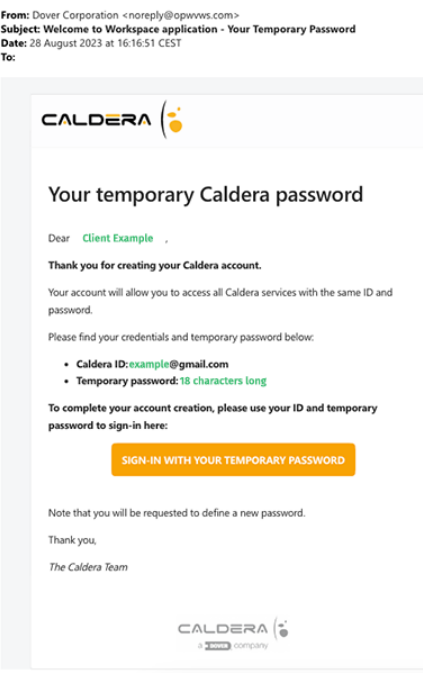

8.WorkSpace に戻り、「Sign in」をクリックします。

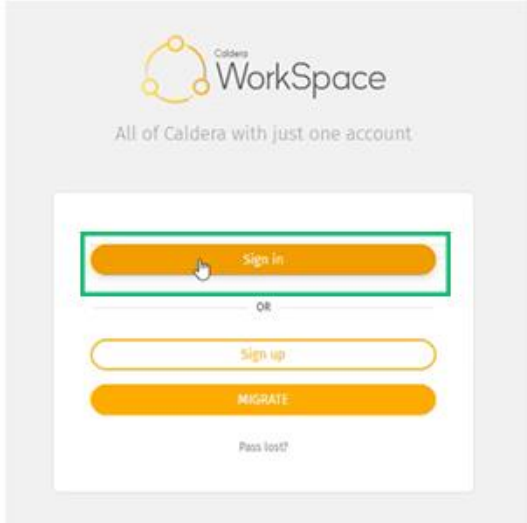

9.新しいグローバル サインイン ページにリダイレクトされます。 電子メール (現在の CalderaID) と受け取ったテンポラリーパスワードを入力します。 次に、「Sign in」をクリッ クします。

【注意】

テンポラリーパスワードは一度しか使用できないのでご注意ください。

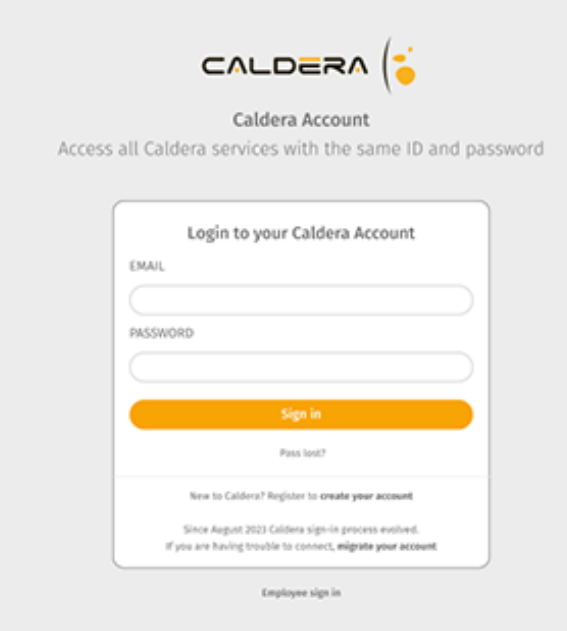

10. 最後に、同じページで、新しいパスワードを2回入力します。 これにより、システ ムによって割り当てられたテンポラリーパスワードが新しいパスワードに置き換えられま す。 また、新しい Caldera パスワードを使用すると、すべてのサービスにアクセスできるよ うになります。 完了したら、「Continue」をクリックします。

【注意】

パスワードは 10 ~ 16 文字で、少なくとも次の文字・記号を含める必要があります:

小文字 [a ~ z] 1 つ、大文字 [A ~ Z] 1 つ、数字 [0 ~ 9] 1 つ、および特殊文字 @\$%^&\*-\_ 1 つ  $+=[$ ]{}|\:',.? /`~"();!

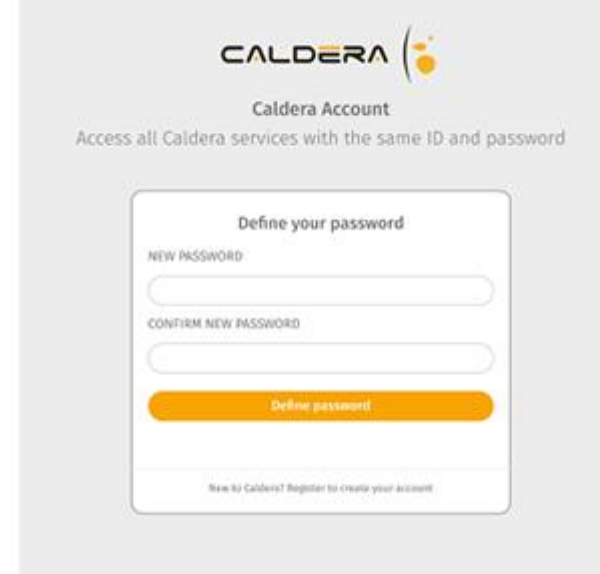

11. 移行が完了し、 WorkSpace ページにリダイレクトされます。

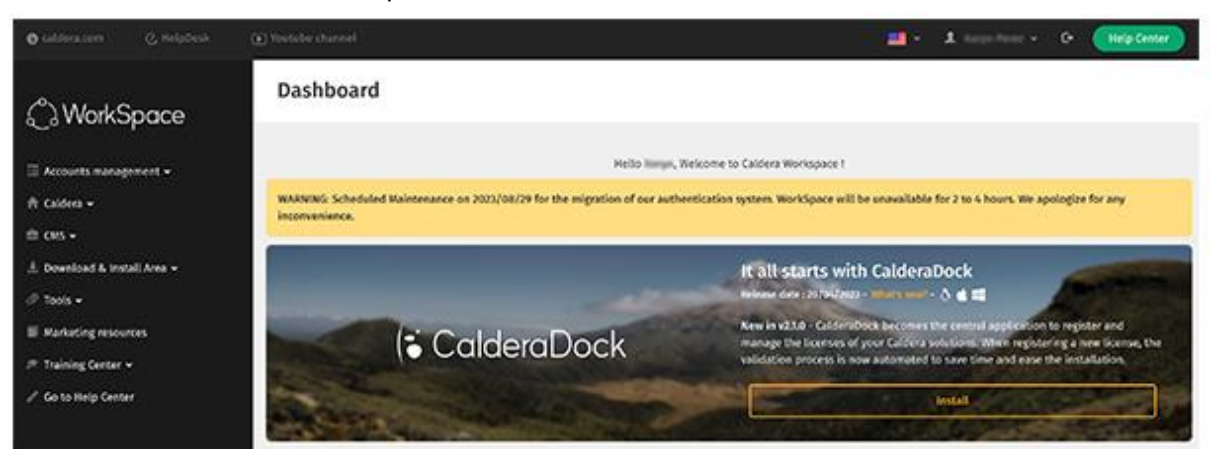

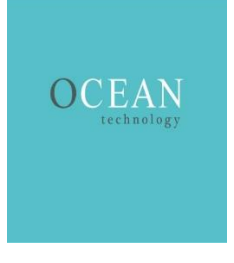